## Aufzeichnung eines Vorstellungsvideos für Lehrende über BigBlueButton in OLAT

1. Öffnen Sie Ihren OLAT-Kurs und klicken Sie in der Navigation auf den BigBlueButton Menüpunkt

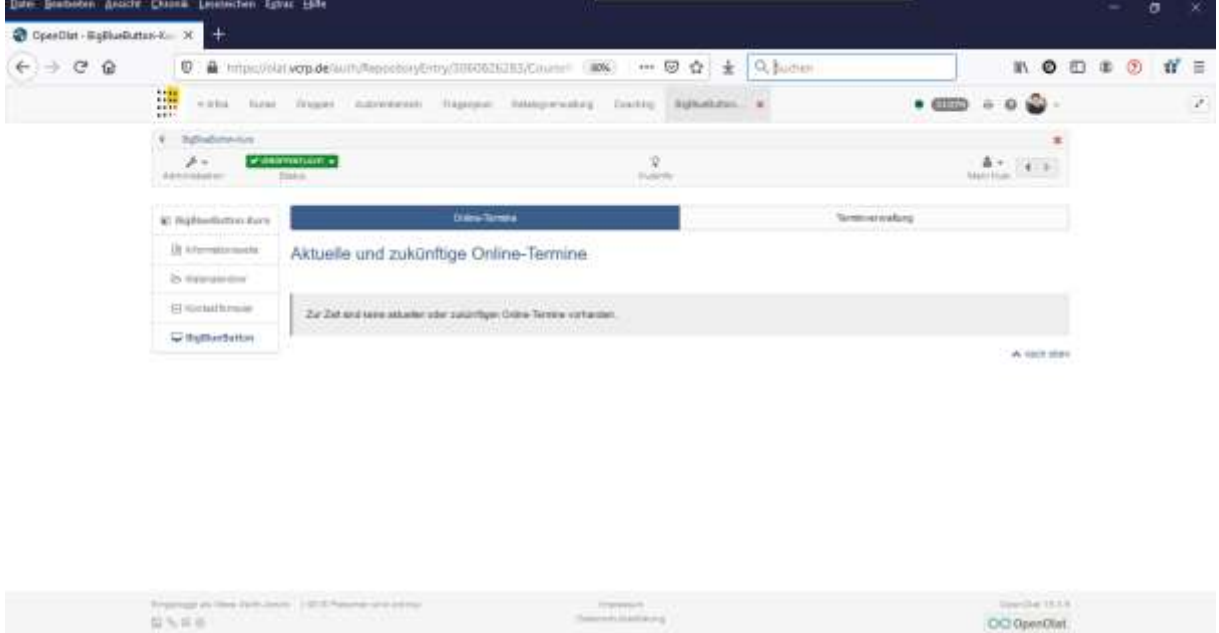

2. Erstellen Sie einen Termin für Ihre Aufzeichnung – klicken Sie hierfür auf Terminverwaltung – Einzelnen Online-Termin hinzufügen

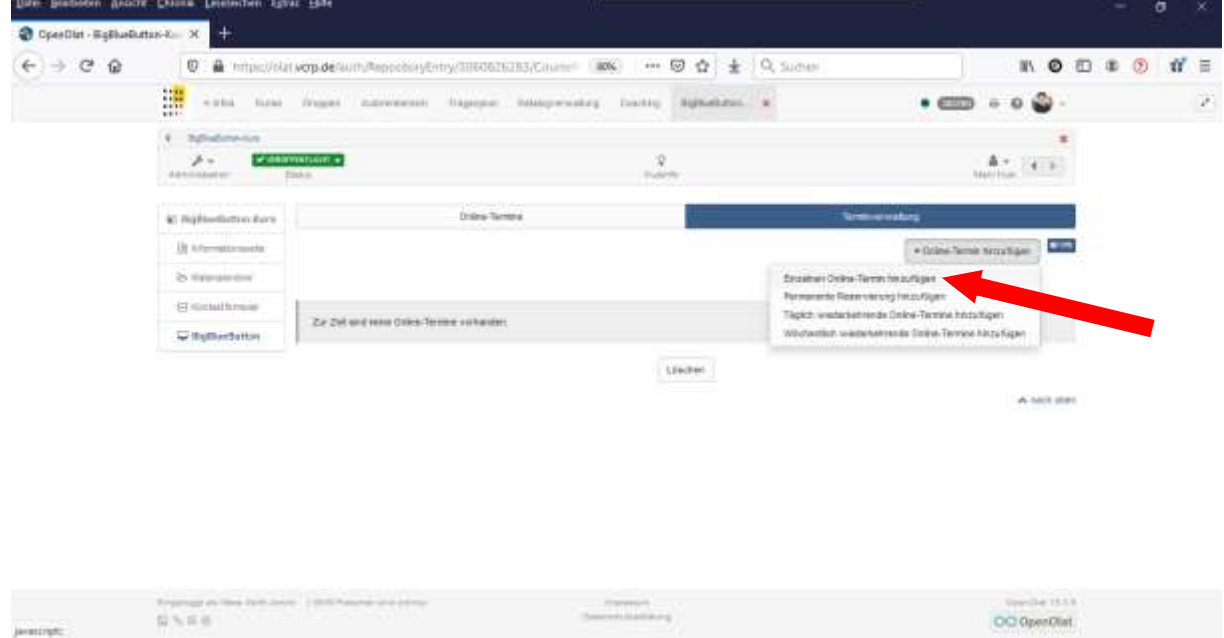

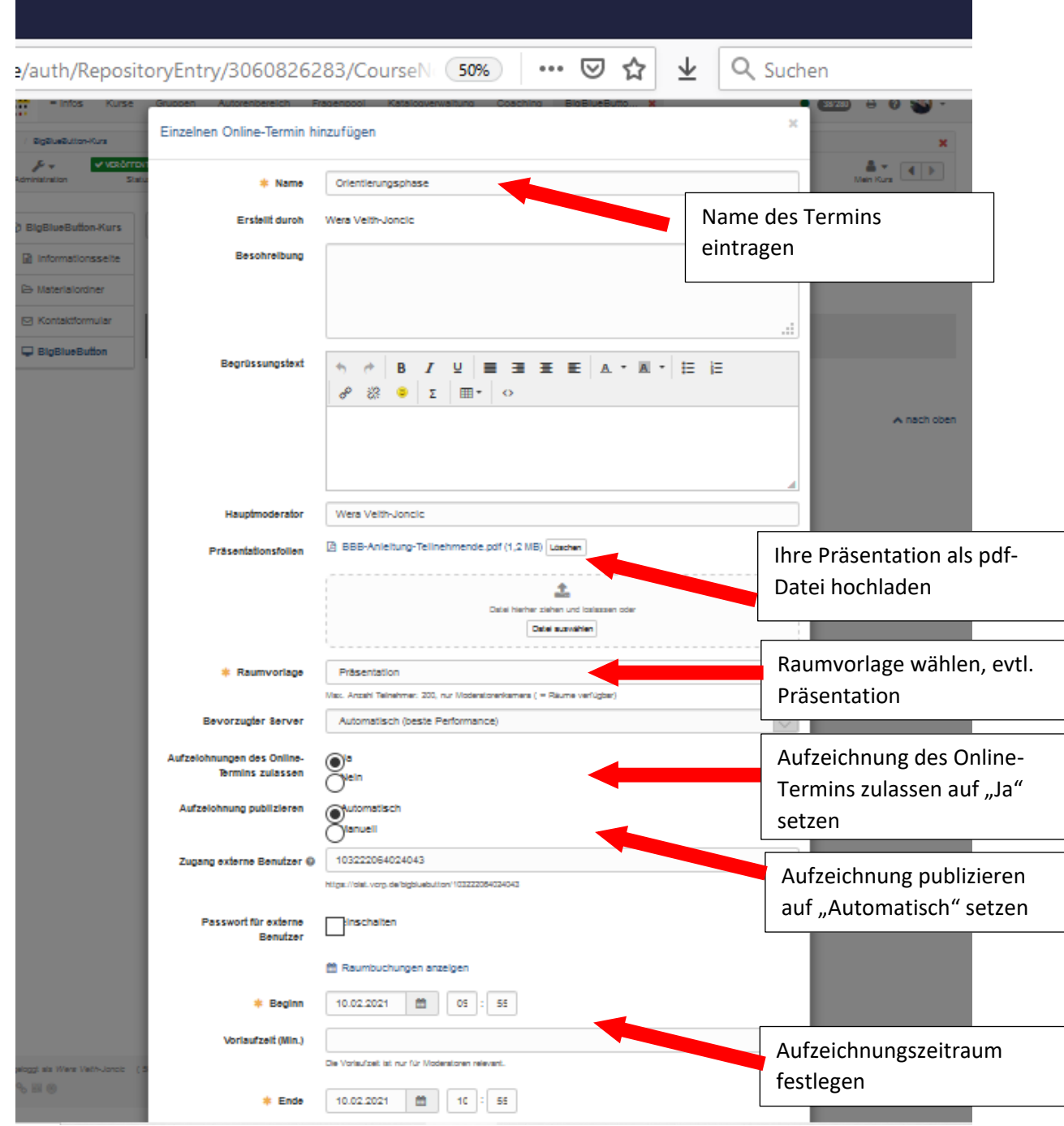

3. Füllen Sie die Felder des aufpoppenden Formulars aus

Speichern Sie Ihren Termin über "Speichern"

Ihren Termin finden Sie anschließend in der Terminverwaltung – hier können Sie Ihre Termine, falls erforderlich, auch editieren.

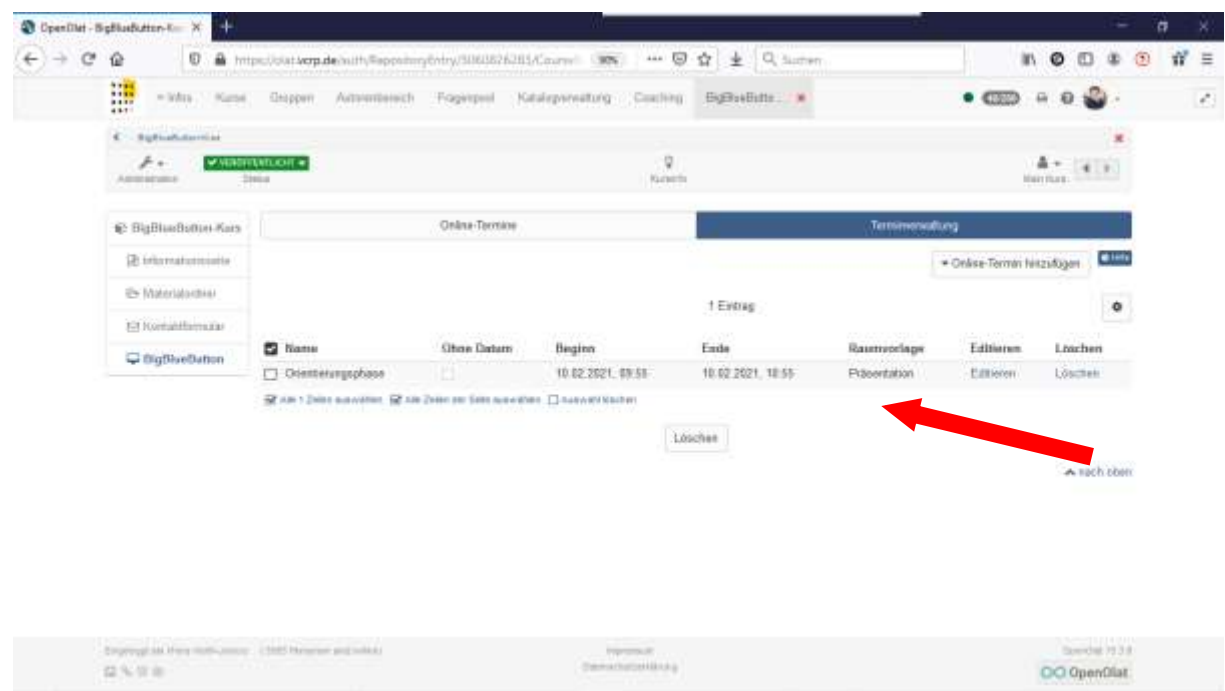

4. Um nun mit der Aufzeichnung beginnen zu können, wechseln Sie zum Tab "Online-Termine" zurück und starten Ihre BigBlueButton-Sitzung über "Auswählen" und "Online-Termin starten"

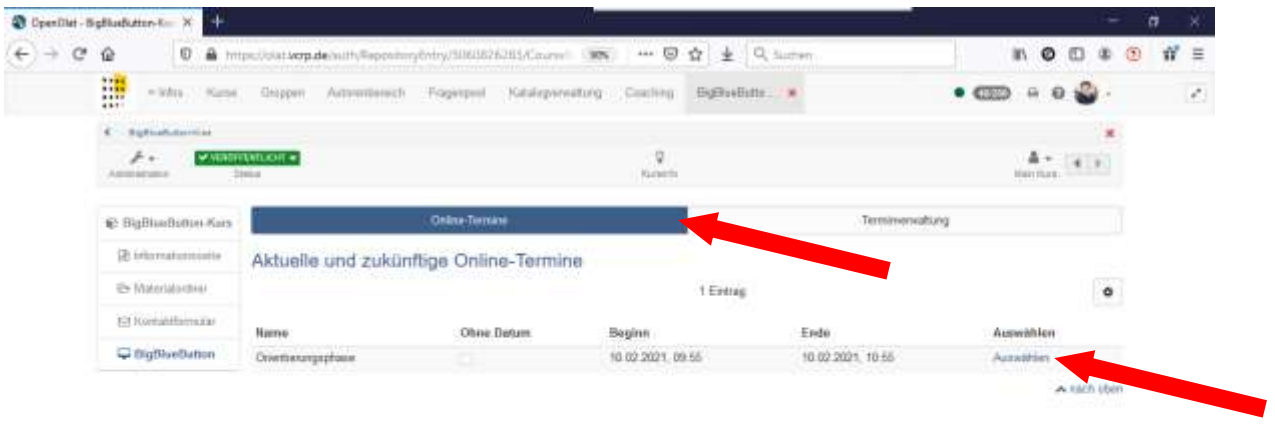

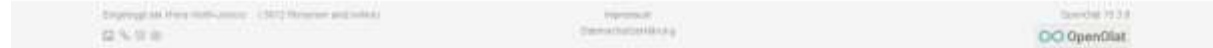

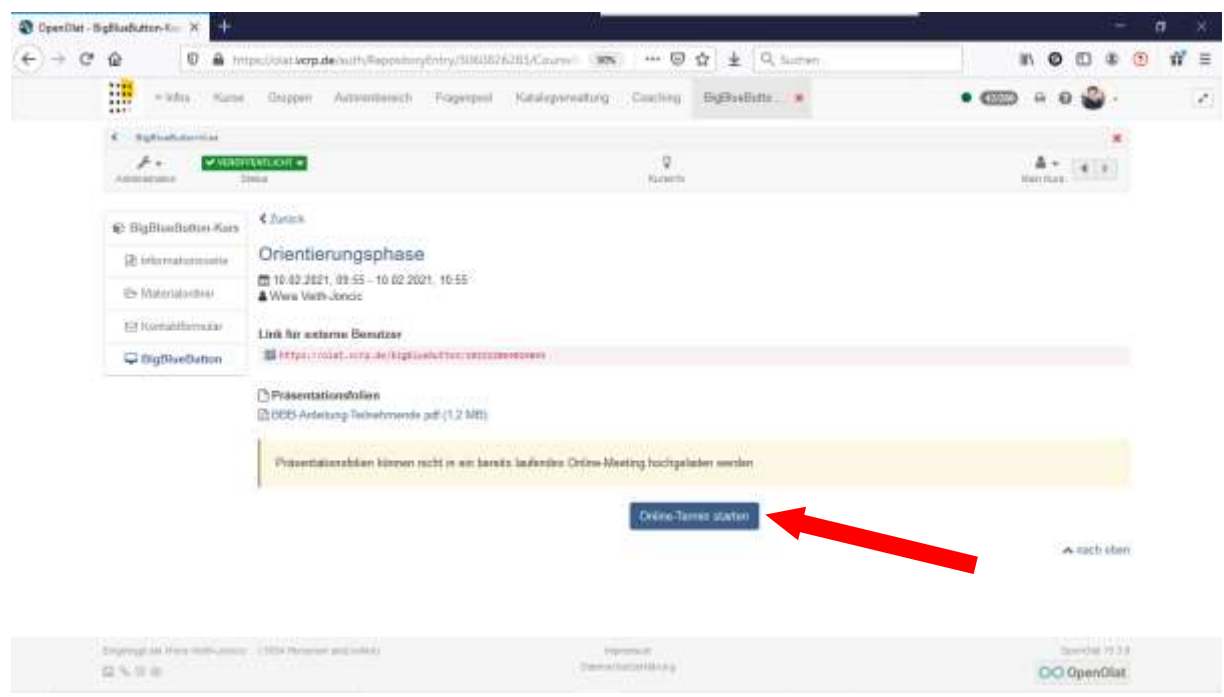

5. Wählen Sie beim Betreten des BigBlueButton-Raumes "Mit Mikrofon" aus, erlauben Sie die Nutzung des Mikrofons Ihres Computers und durchlaufen anschließend den Mikrofontest

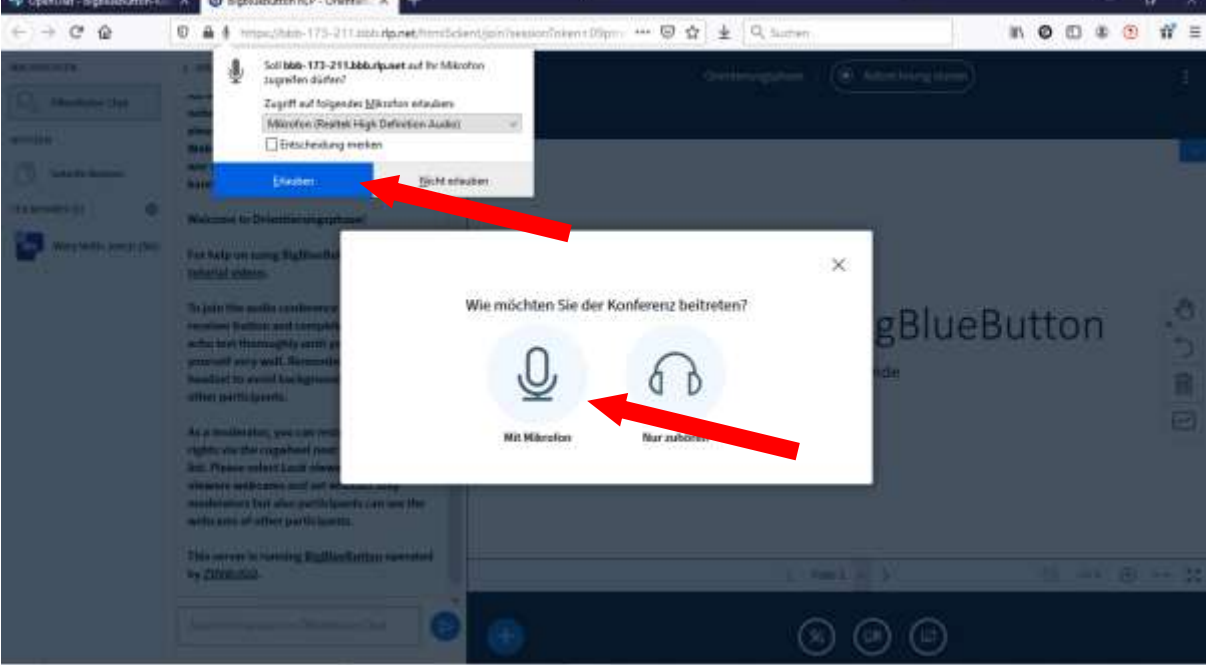

6. Nach Betreten des Raumes sehen Sie, dass Ihre Präsentation schon geladen ist, Aktivieren Sie Ihre Webcam und Ihr Mikrofon (falls nicht bereits geschehen) und erlauben Sie hierbei die Zugriffe auf Ihre Systeme

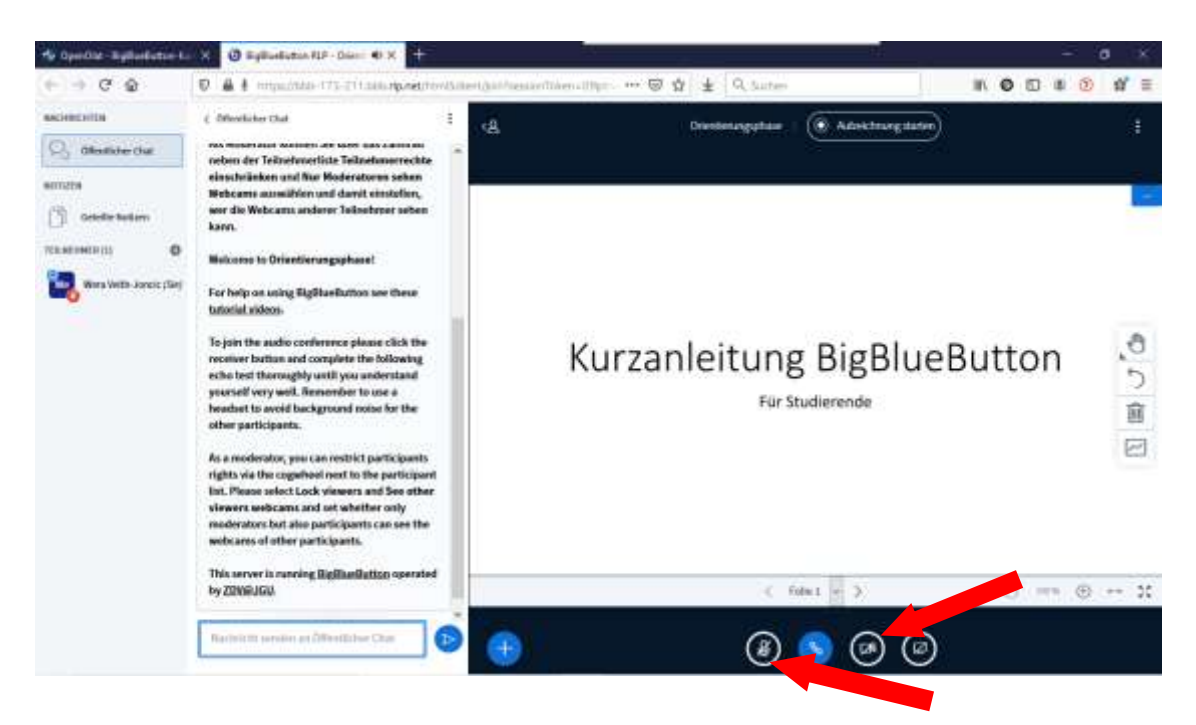

7. Starten Sie nun Ihre Aufnahme mit Ihrer Vorstellung der Lehrveranstaltung, wechseln Sie beim Vortragen gegebenenfalls Ihre Folien – Nach Beendigung Ihrer Aufzeichnung Stoppen Sie Ihre Aufzeichnung wieder:

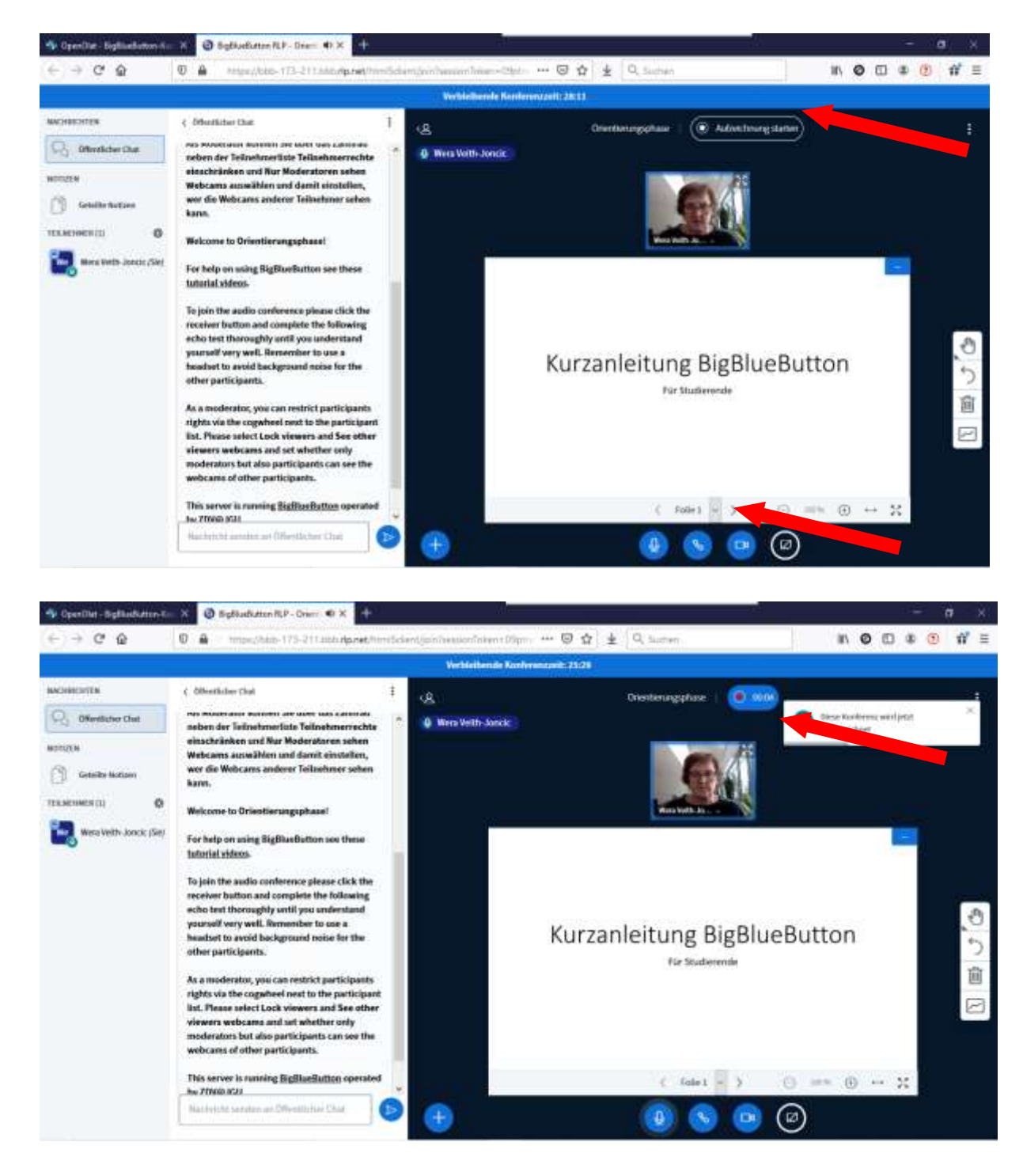

8. Abschließend verlassen Sie Ihre Konferenz

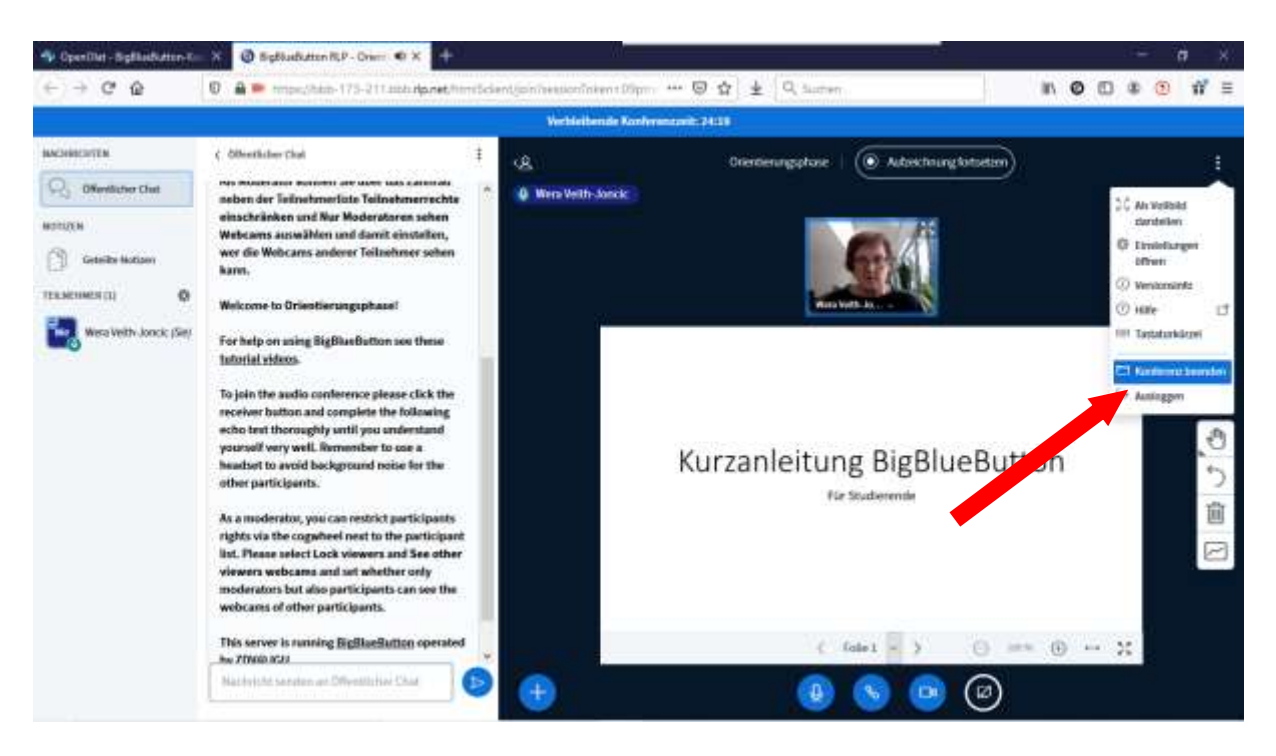

9. Mit Beenden Ihrer Konferenz wird Ihre Aufnahme automatisch verarbeitet und befindet sich nach einiger Wartezeit (dies kann durchaus auch 1 Stunde und länger dauern, je nach Verarbeitungsaufkommen auf dem BigBlueButton-Server) automatisch bei Ihren Online-Terminen.

Klicken Sie bei BBB-Online-Termine beim jeweiligen Termin auf "Auswählen"

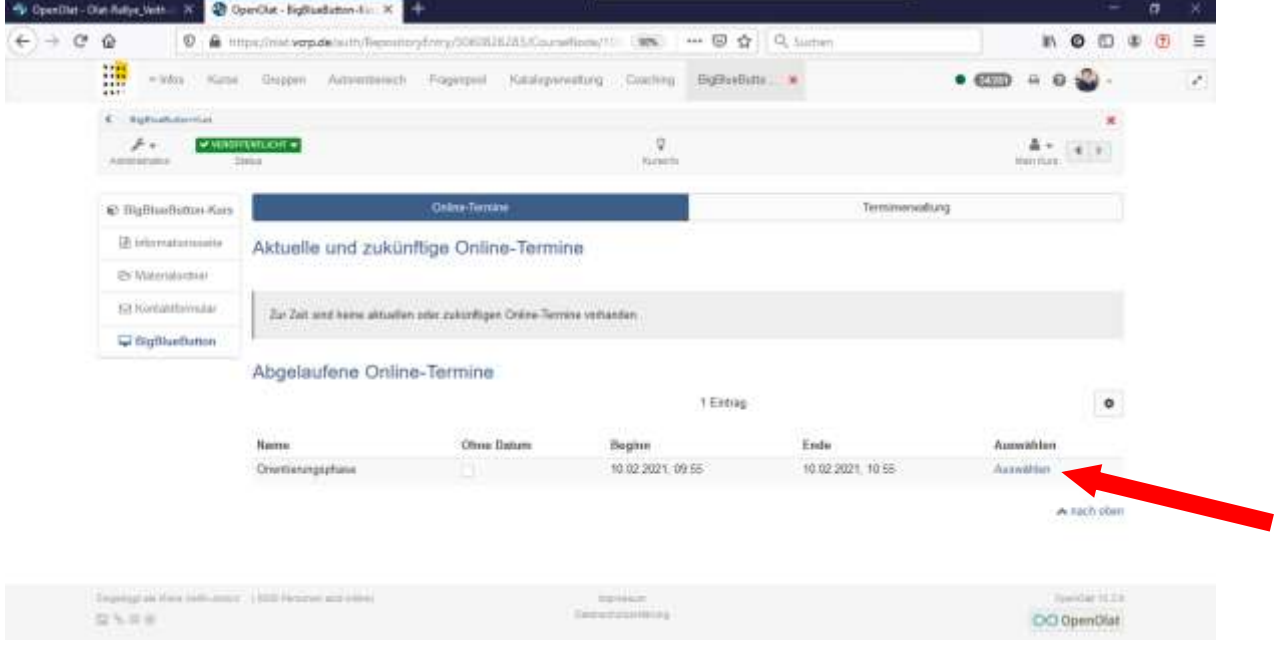

## Ihre jeweilige Aufzeichnung wird aufgelistet

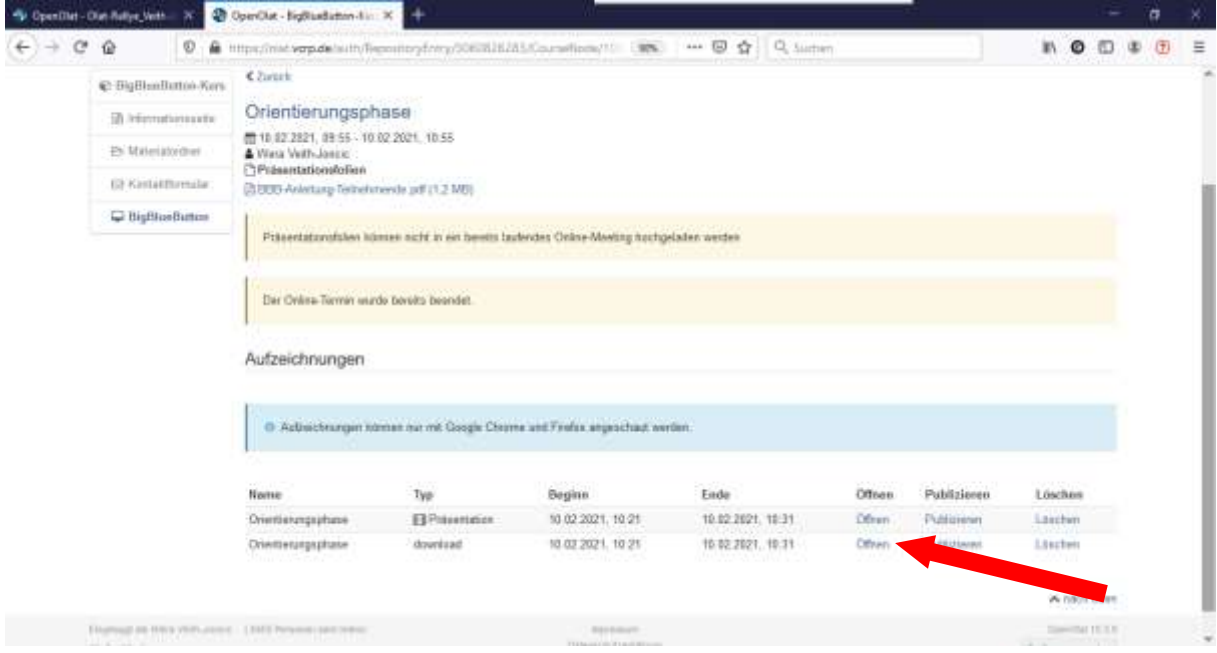

Über Öffnen können Sie die Aufzeichnung in einem neuen Tab öffnen und zur Weitergabe speichern – rechte Maustaste – Video speichern unter

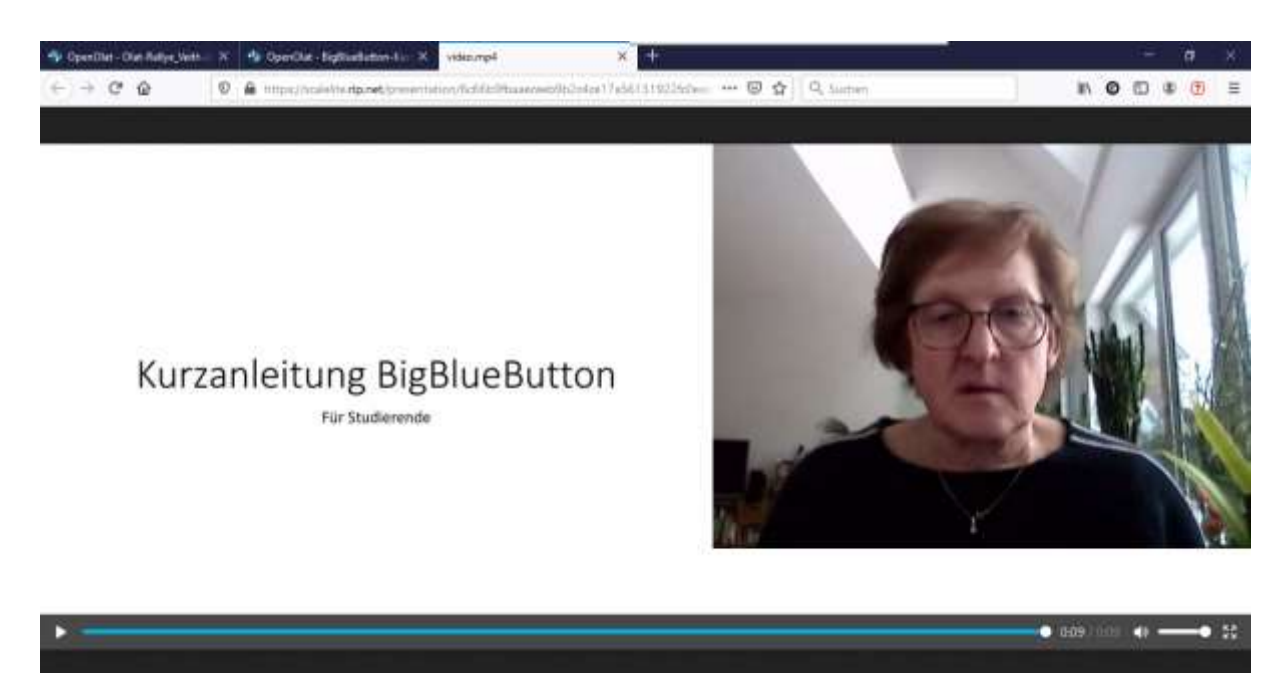